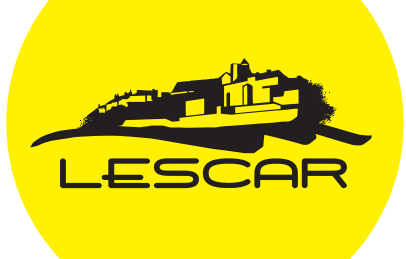

# Guide de prise en main de l'appli  $\sqrt{ }$

**Important :** Les personnes inscrites les années précédentes et qui disposent déjà d'un compte actif, ne doivent pas créer un nouveau compte. Elles peuvent passez directement à l'étape 4 pour se connecter.

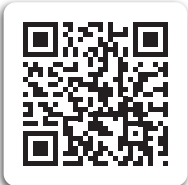

## **Étape 1 : Installer l'appli**

Sur votre smartphone, accédez à l'application en scannant le QR code ou en saisissant dans votre navigateur Web, l'adresse vital-ete-lescar.glideapp.io

Votre smartphone devrait vous proposer d'installer un raccourci sur le bureau de votre téléphone. Si ce n'est pas le cas, vous pouvez le faire manuellement en cliquant sur le menu de votre navigateur et en choisissant « installer l'application ».

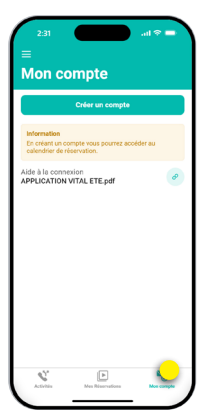

Lorsque vous ouvrez votre appli, cliquez sur l'onglet « Mon compte ».

## **Étape 2 : Créer un compte**

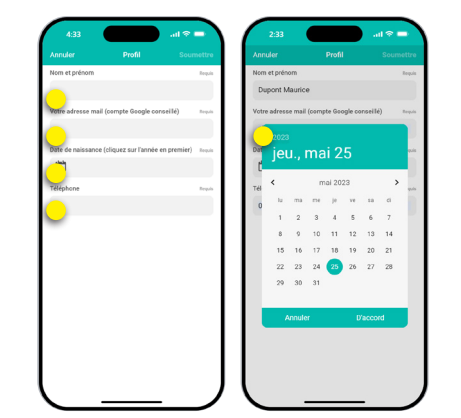

Renseignez toutes les informations demandées. Pour entrer la date de naissance, commencez par cliquer sur l'année en haut à gauche de la fenêtre.

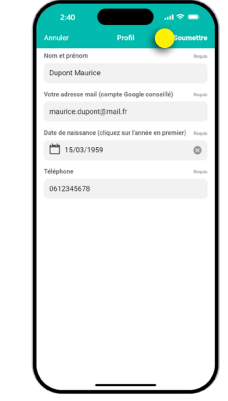

Pour valider votre compte, cliquez sur « Soumettre » ou le symbole « V » en haut à droite de l'écran.

Votre compte est désormais créé, mais il n'est pas encore actif.

## **Étape 3 : Activer un compte**

Rendez-vous au pôle Sport et loisirs, munis de votre certificat médical, pour régler vos frais d'inscription et ainsi activer votre compte.

### **Étape 4 : Connecter son appli**

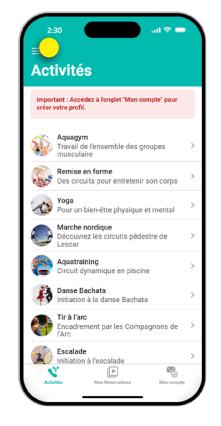

Connectez-vous à votre appli en cliquant sur le menu en haut à gauche (3 traits horizontaux).

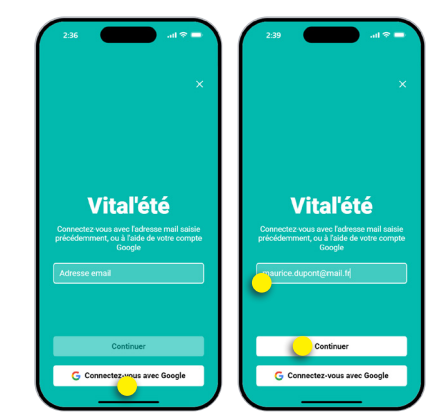

Si vous avez choisi d'utiliser votre compte Google, cliquez sur le bouton « Connectez-vous avec Google ». Vous serez directement authentifié(e). Si vous utilisez une autre adresse mail, saisissez l'adresse utilisée lors de la création de votre compte et cliquez sur « Continuer ».

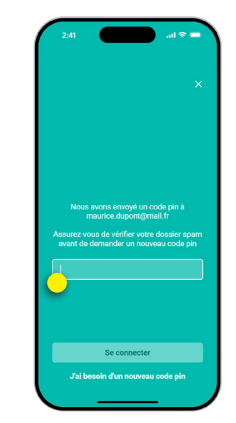

Saisissez ensuite le code pin reçu dans cette boîte mail et cliquez sur « Se connecter ». Si vous ne recevez pas de code, vérifiez vos spams ou demandez un nouveau code.

Ce code vous sera demandé uniquement à la première connexion.

### **Étape 5 : Réserver une activité**

Vous êtes maintenant connécté(e) et vous pouvez accéder aux réservations d'activités.

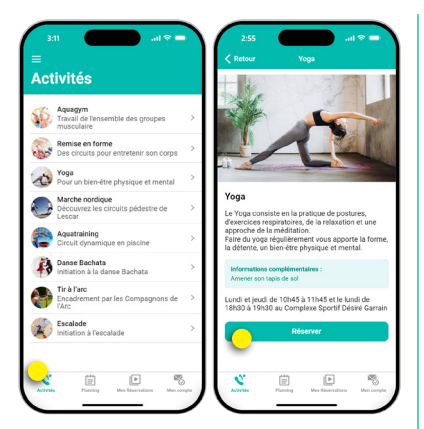

Dans l'onglet « Activités » découvrez toutes les infos pratiques des sports proposés.

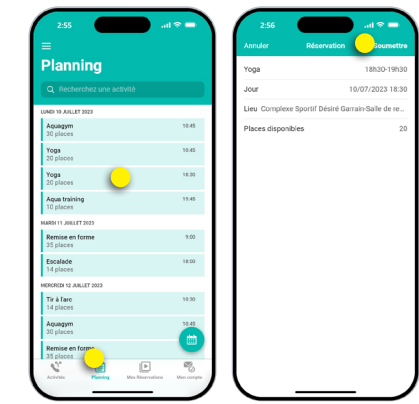

Dans l'onglet « Planning » consultez les créneaux disponibles de vos activités favorites. Pour réserver, il suffit de cliquer sur l'objet de votre choix et de le valider en cliquant en haut à droite. Attention, afin de laisser la place à chacun d'accéder à ces activités, vous ne pouvez faire que quatre réservations maximum. Dès lors que votre première activité est passée, un nouveau créneau est ouvert.

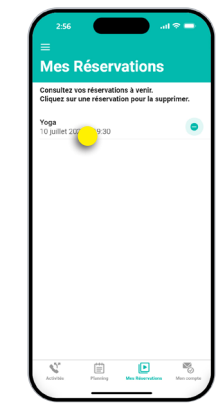

Dans l'onglet « Mes réservations », vous retrouverez l'ensemble de vos réservations en cours. En cas d'erreur de réservation ou d'empêchement, vous pourrez les supprimer d'un simple clic.

En cas de difficultés, le pôle Sport et Loisirs pourra créer votre compte lors de votre inscription sur place.